## Dear Parents

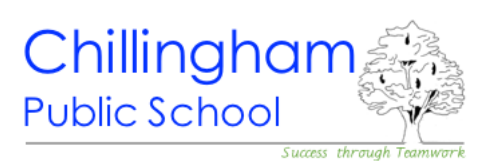

## Microsoft Teams

We are hoping to have a virtual school assembly on **Friday** 20 August at **9.30am** through Microsoft Teams (just like we did last year). In preparation for using Microsoft Teams on Friday, we would like you to have a go at accessing Microsoft Teams today and download the app, if at all possible, so that you can have it set up and ready to use Friday morning. If you have trouble and would like us to walk you through it, please call the school on Thursday when Mrs Mason will be available to assist you. The following steps will help you set it up.

Teams is a platform where students can join meetings, have access to classwork, resources and live lessons held by their teachers, upload their work and interact with their classmates. At this stage we are just planning on the one meeting on Friday to see how everyone is going. A device with camera, microphone and internet will be needed (tablets, phones, laptops etc) for a successful Teams assembly. Please let us know on Thursday if this is going to be an issue for you so we can help you problem solve if we can.

## Setting up Teams:

You may already have the Teams on your device. If not, these steps may seem really daunting at first but follow the steps and call for help if needed. If you have more than one child at home, they can share the one device. You will need your child's student portal name and password.

1. Using the search engine "**Chrome**", open the school website, click the down arrow beside "Log in" at the top right of the screen and then click on "**Student Portal**"

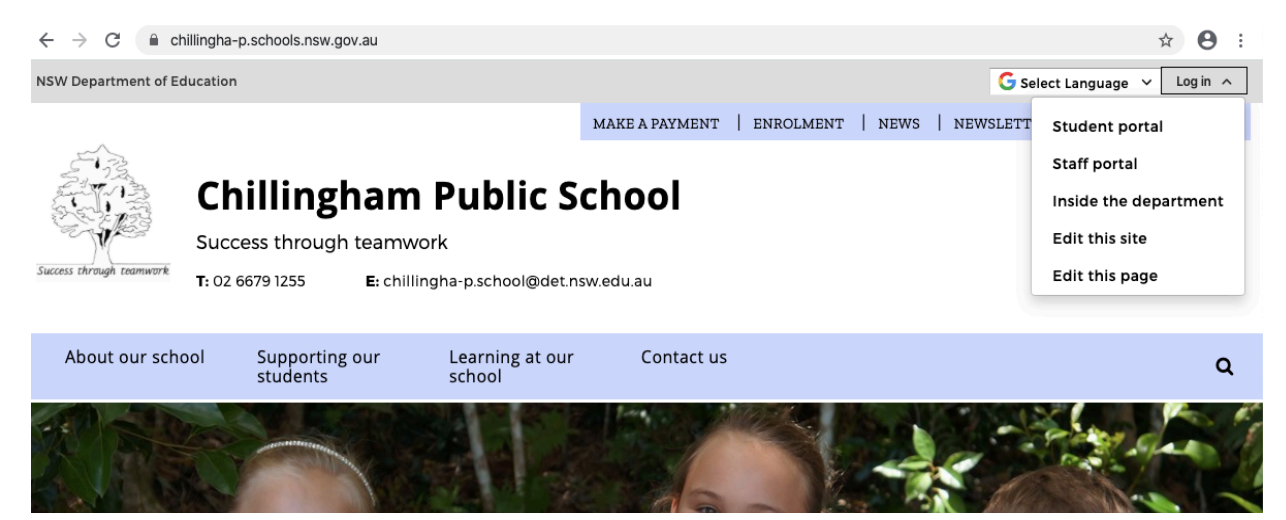

2. You will be taken to the Department log in page. Students need to use their **student name** and **password** to log into the student portal. The Years 2,3,4,5 and 6 students are quite independent with this and may know their details off by heart. The Kindy, Year 1 and new students will need to call the school to get their username and password. (Remember that passwords are case sensitive.)

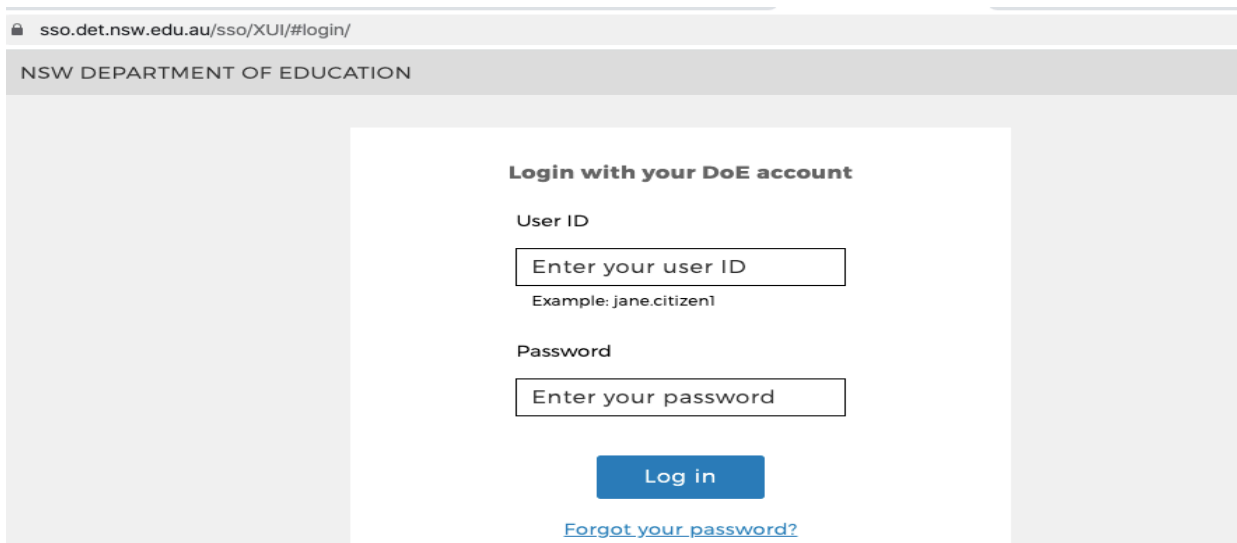

3. Once logged on, a message may pop up for you to read. Then you will need to click on the **Microsoft Office 365** link.

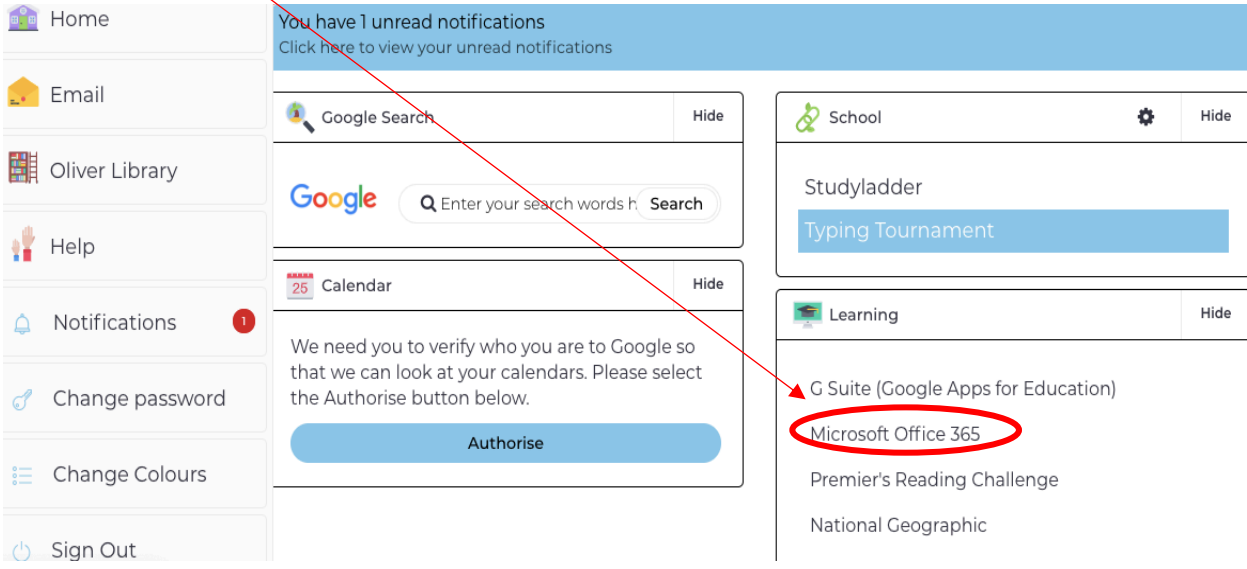

4. You will then be taken to a page that looks like the one below where you will then click on the purple icon that says "**Teams**"

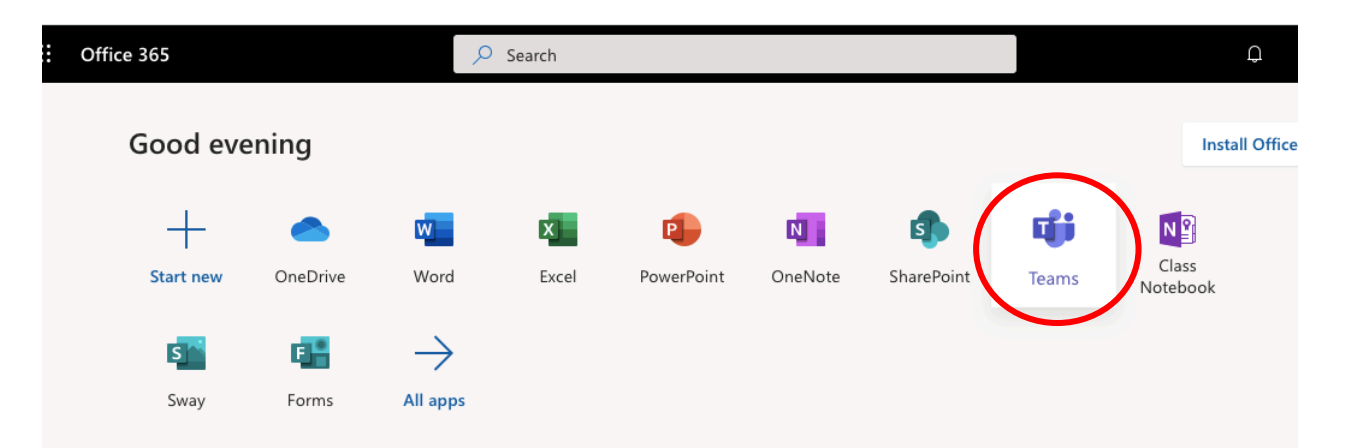

- 5. Once you have clicked on "Teams" after a moment you may be asked to sign into Microsoft (if it is your first time on). You will need to sign in using your **student account email address**. It may come up automatically so just press next. If it doesn't come up, your email address is your **username@education.nsw.gov.au**. (eg **firstname.lastname@education.nsw.gov.au**). Once you have entered your email address to sign in, press next.
- 6. You will then be taken to a message which says, "Stay signed in?" Press "yes" if you are happy to do this (this saves time next time). If you need to verify or enter your password again, please do so.
- 7. Click on the "Teams" page. If this is your first time on you may have some messages and clips to read to help you know what "Teams" is all about. Please take your time to read through these.

☆ ◎ :

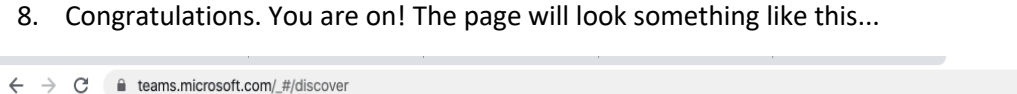

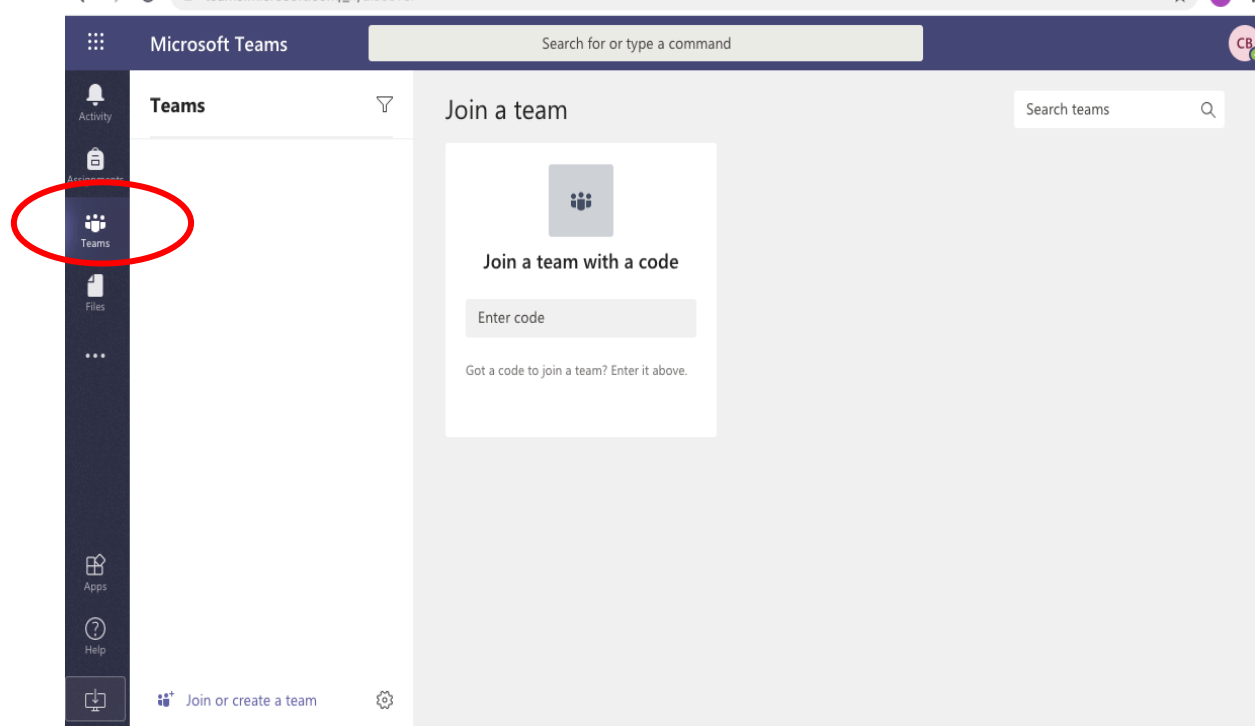

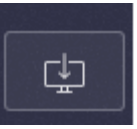

9. On the bottom left of the screen you will see an icon that looks like this....

Click on this icon to download the "Teams" app. You can then open this app to access lessons quickly from now on instead of going through the student portal.

10. You will be invited to join a team titled "Chillingham Public School" so click on this team. Please do not start your own meeting as you will miss the school assembly meeting which will be open from about 9.20am Friday morning, ready for the Morning Assembly at 9:30am.